# Monthly JobKeeper Declaration

### How to ensure you are correctly claiming and declaring for JobKeeper

This guide assumes that you have met the eligibility guidelines for JobKeeper and have enrolled through both the Business Portal and through your accounting software. Please see our other Fact Sheets at <https://www.baplink.org.au/covid-19/>

The steps below are for those who are using STP software for their payroll. This guide is adapted from this ATO page[: https://www.ato.gov.au/general/jobkeeper-payment/In-detail/JobKeeper-guide---employers-reporting](https://www.ato.gov.au/general/jobkeeper-payment/In-detail/JobKeeper-guide---employers-reporting-through-STP/?anchor=Step2#IfyourSTPenabledpayrollsoftwarehasJobKee)[through-STP/?anchor=Step2#IfyourSTPenabledpayrollsoftwarehasJobKee](https://www.ato.gov.au/general/jobkeeper-payment/In-detail/JobKeeper-guide---employers-reporting-through-STP/?anchor=Step2#IfyourSTPenabledpayrollsoftwarehasJobKee)

If you are not using STP enabled software, you will need to follow along on this page: [https://www.ato.gov.au/general/jobkeeper-payment/In-detail/JobKeeper-guide---employers-reporting-through-](https://www.ato.gov.au/general/jobkeeper-payment/In-detail/JobKeeper-guide---employers-reporting-through-STP/?anchor=Step2#IfyourSTPenabledpayrollsoftwaredoesnthas)[STP/?anchor=Step2#IfyourSTPenabledpayrollsoftwaredoesnthas](https://www.ato.gov.au/general/jobkeeper-payment/In-detail/JobKeeper-guide---employers-reporting-through-STP/?anchor=Step2#IfyourSTPenabledpayrollsoftwaredoesnthas)

# Step 1

Log in to the ATO Business Portal [\(https://bp.ato.gov.au/\)](https://bp.ato.gov.au/)

# Step 2

Once logged in, you will see a COVID-19 banner. Click on the View button, as seen below

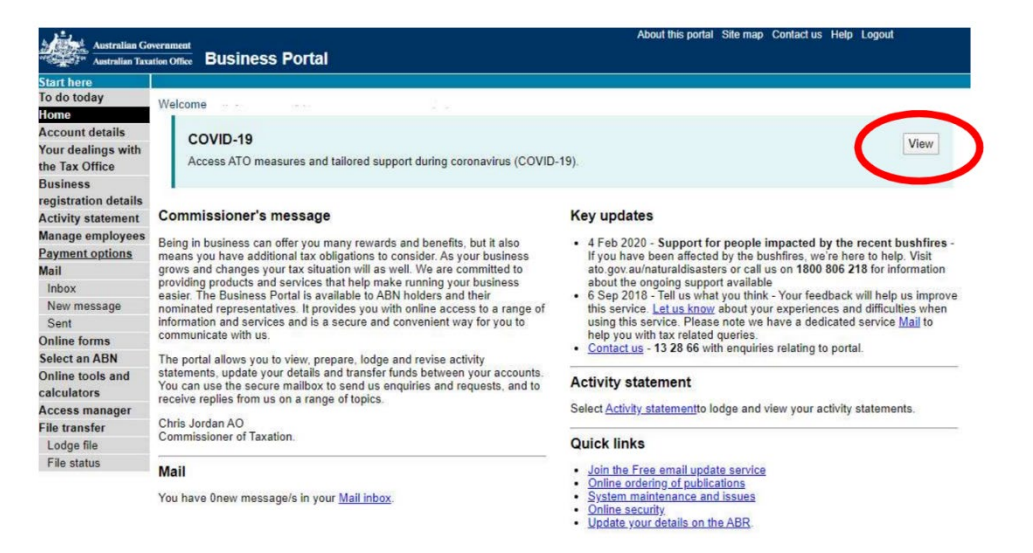

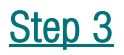

Please click the Identify button.

#### COVID-19

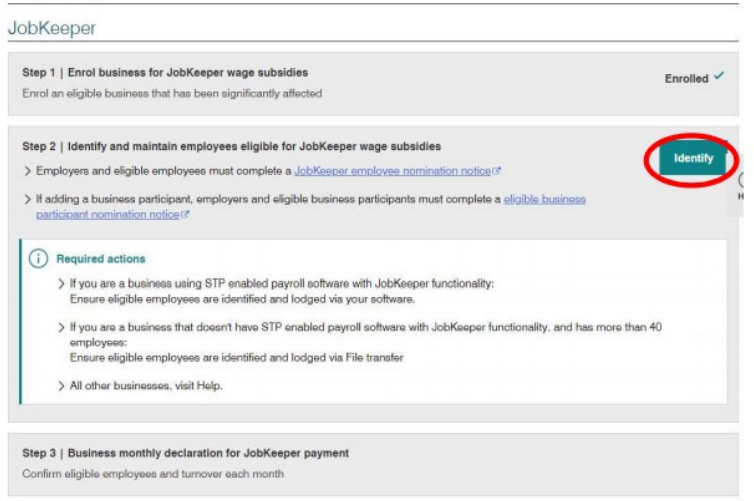

# Step 4

You'll be taken to a Before you start screen – this will tell you all the information the ATO will need to complete the declaration.

### JobKeeper | Identify eligible employees

and the contract of the contract

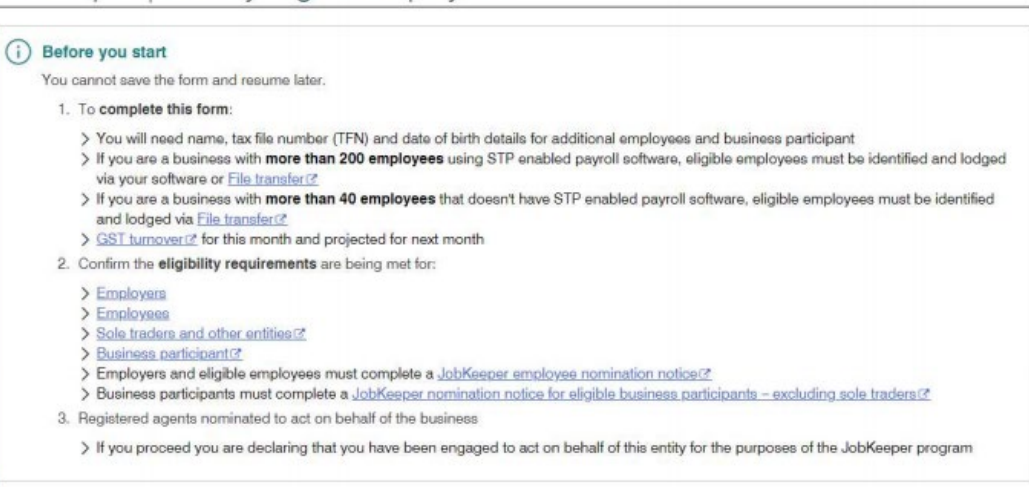

### Step 5

 $\mathbf{r}$  and  $\mathbf{r}$ 

You will be asked to review which month you wish to apply for the subsidy. If from the start of the JobKeeper program, it will be April 2020 and will list the relevant JobKeeper pay fortnights.

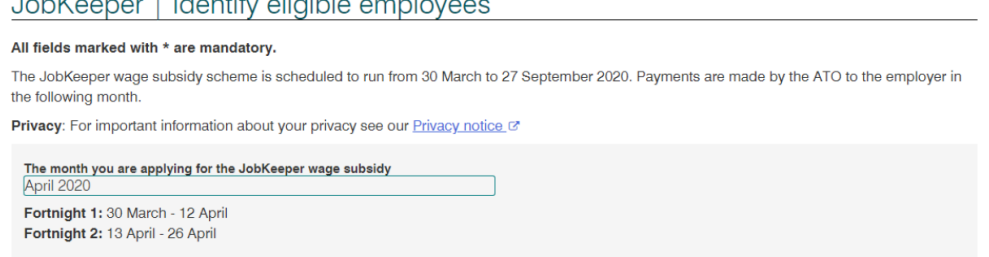

 $\sim$ 

# Step 6

You will be asked if you want to identify as a business participant. Select **No** if you are a not-forprofit organisation.

### 1. Business participant details

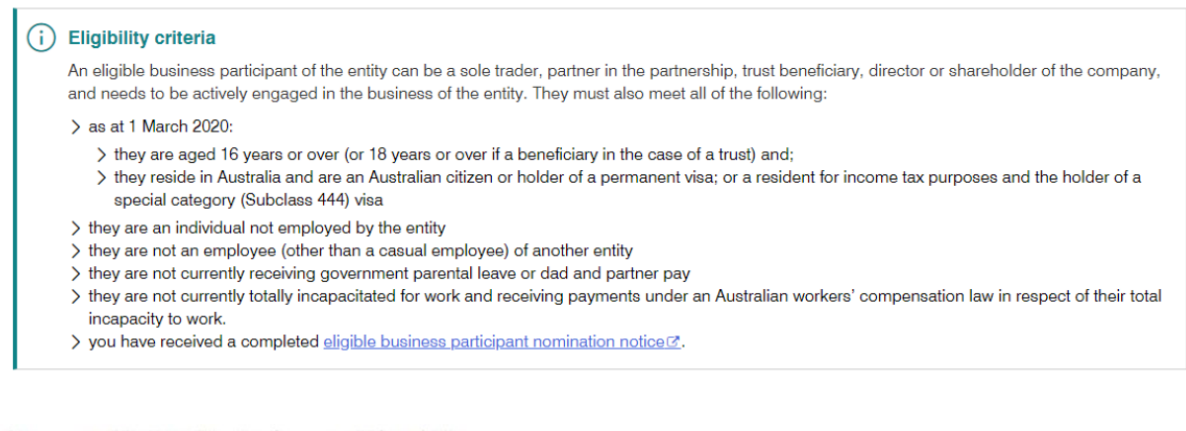

Do you want to identify a business participant? \*

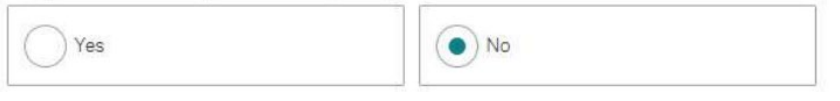

# Step 7

In this next section will be asked or to confirm your eligible employees. You will be confirming the prepopulated information if you use STP software, as the ATO will already have this information.

#### 2. Employee details

(i) Nominate all eligible employees The employer must have paid an employee \$1,500 or more for the JobKeeper fortnight for the employee to be eligible. The employee must meet all other eligibility criteria @ Fortnight 1: 30 March - 12 April Fortnight 2: 13 April - 26 April

Select a JobKeeper status that is applicable for each employee for the period.

- > only claim if they are an eligible employee and they are paid for the relevant fortnight (FN)
- > you must also indicate those employees that you will never be able to claim for (never eligible). After you lodge, these employees will be removed as potentially eligible employees
- > you must also indicate those employees that you are not claiming for now, but may claim later (not claiming yet)

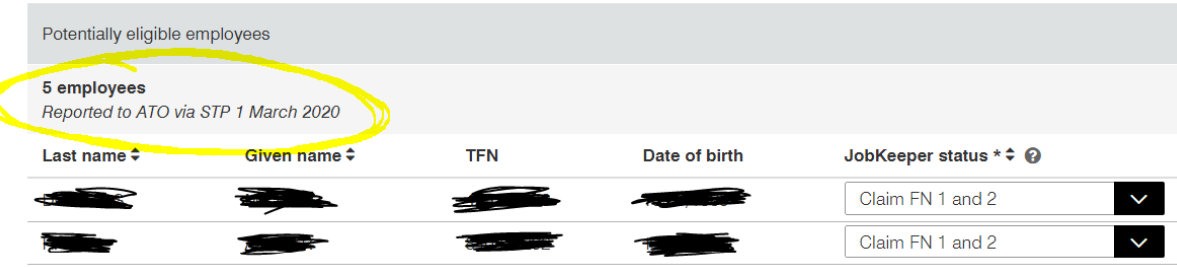

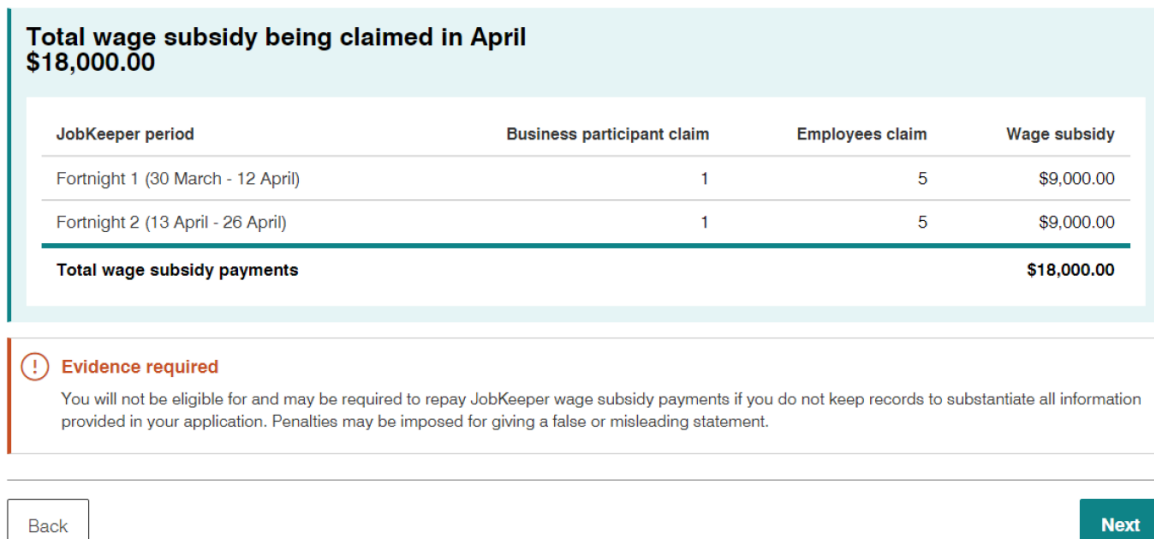

# Step 8

In this section you will need to complete your GST turnover information. You will be asked for the previous month (in this case April 2020) GST turnover, as well as the project turnover for the month you are currently in (in this case May 2020).

Please note that churches should be including: donations (offerings/tithes), commercial rental income and other income (e.g. coffee sales) in this figure. Please do not include your Cash Flow Boost income either.

You can find more information here[: https://www.ato.gov.au/General/JobKeeper-Payment/In](https://www.ato.gov.au/General/JobKeeper-Payment/In-detail/Applying-the-turnover-test/?page=2)[detail/Applying-the-turnover-test/?page=2](https://www.ato.gov.au/General/JobKeeper-Payment/In-detail/Applying-the-turnover-test/?page=2)

## Step 9

This is the final step where you should check the financial institution details and then once satisfied with the information you have declared, click the tick box and press submit.

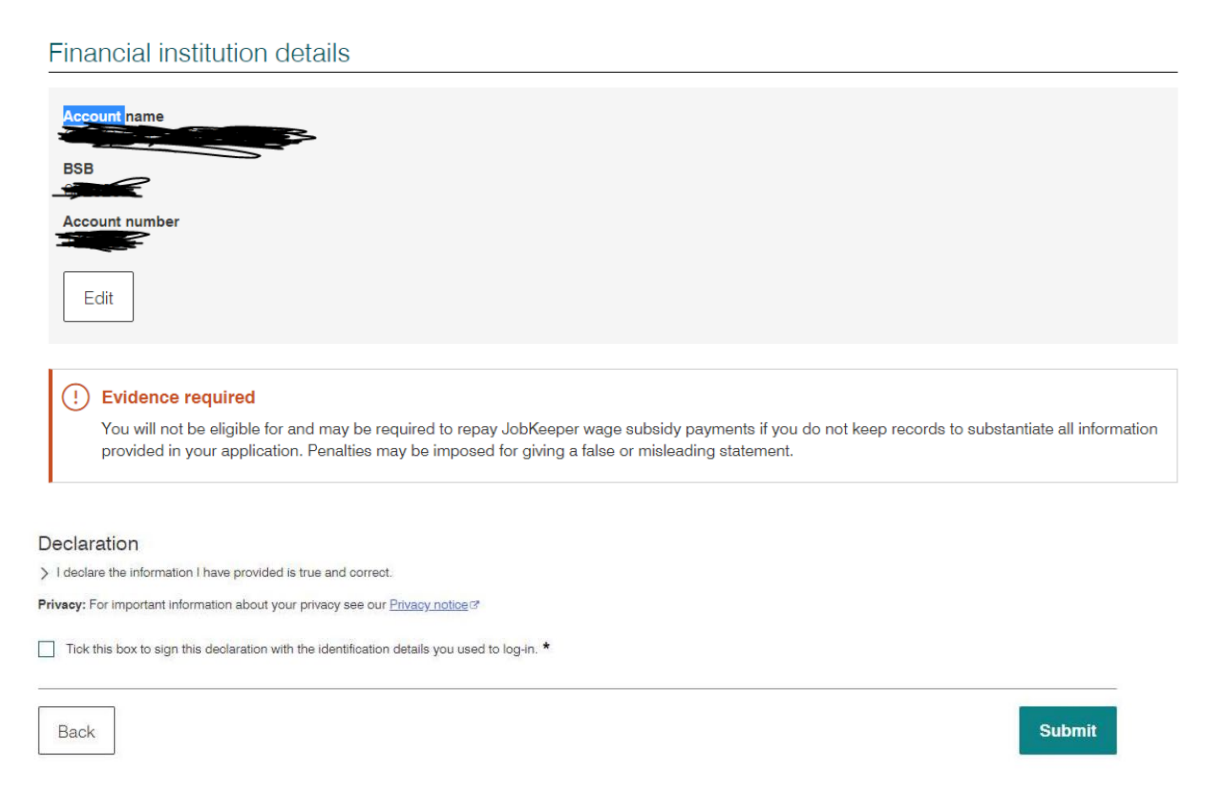